## **LEGAL ONE** EXPEDIENTES

# **¿Cómo anexo un documento a un expediente?**

**LEGAL ONE GESTIÓN** permite adjuntar archivos a un escrito. Esto permite incluir, por ejemplo, fotografías, audios y videos relacionados al expediente en cuestión.

Los documentos se adjuntan al repositorio de archivos que se tenga configurado. El tamaño máximo de archivo a adjuntar es de 150 MB. La capacidad máxima del repositorio integrado de Legal One es de 2 GB.

**Importante:** las siguientes extensiones de archivo no son permitidas. No será posible adjuntar archivos de tipo exe, pif, application, gadget, msi, msp, com, scr, hta, cpl, msc, jar, shs, bat, cmd, vb, vbs, vbe, js, jse, ws, wsf, wsc, wsh, ps1, ps1xml, ps2, ps2xml, psc1, psc2, msh1, msh2, msh, mshxml, msh1xml, msh2xml, scf, lnk, inf, reg, php, aspx, cshtml, cs, asp, asmx.

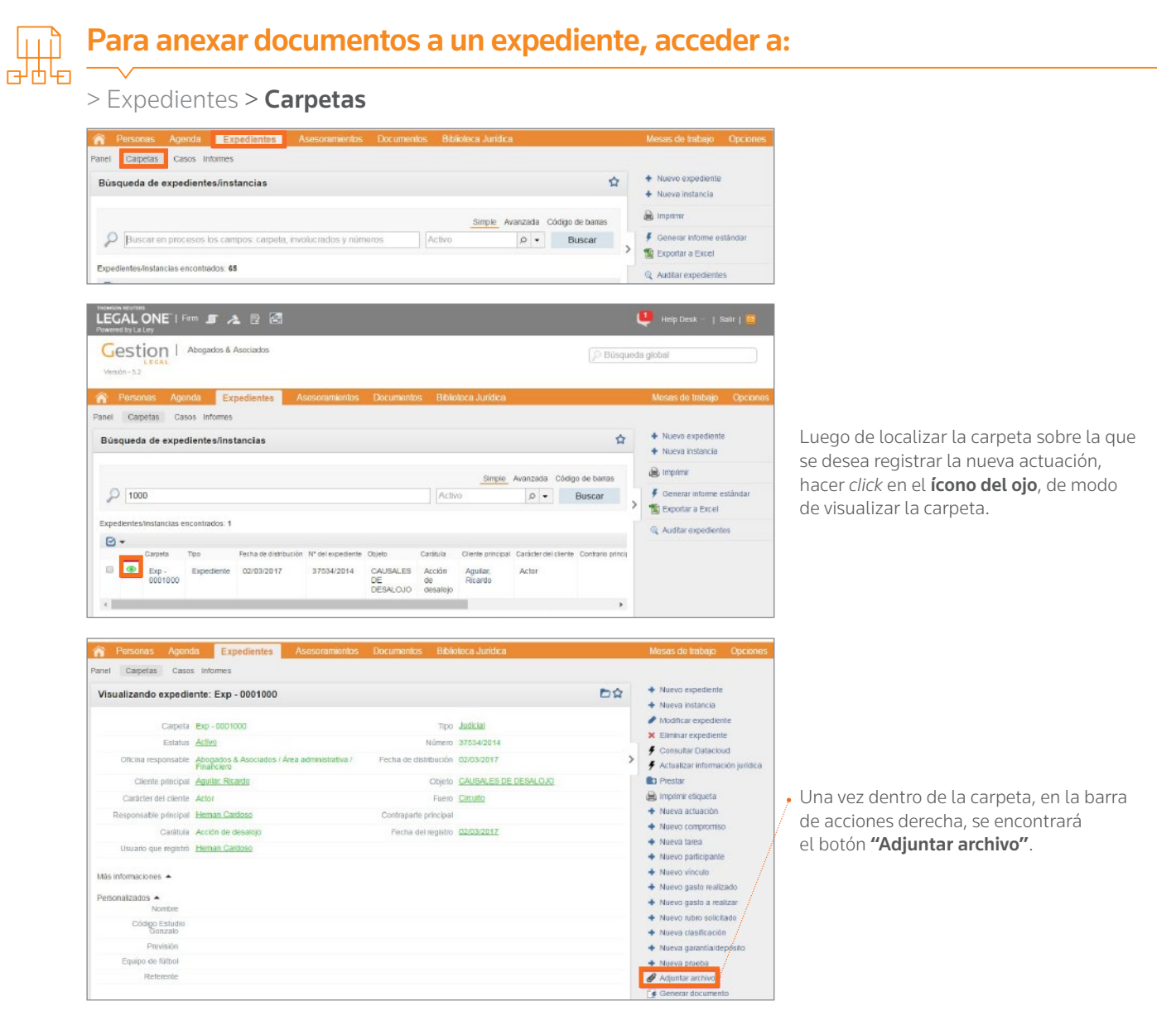

La inteligencia, la tecnología y la experiencia profesional necesarias para obtener respuestas confiables.

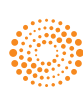

 $\Box$ 

 $\overline{\text{mm}}$ 

A I F

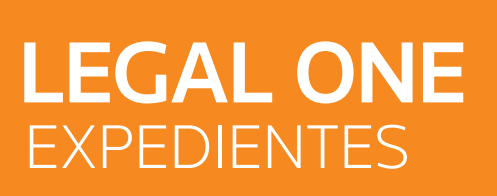

### **¿Cómo anexo un documento a un expediente?** *(Continuación)*

Al hacer *click* en "Adjuntar archivo" se presentará la siguiente pantalla, de la cual se resaltan los campos que resultan de interés destacar su funcionamiento.

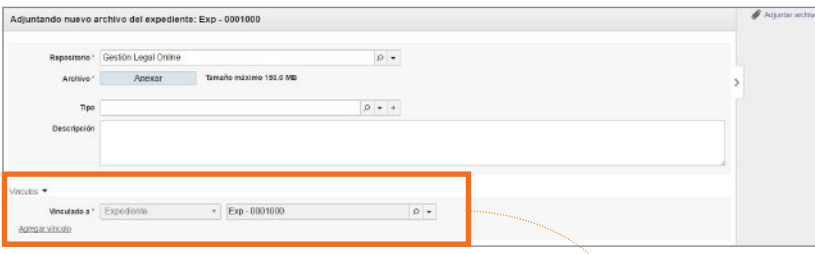

#### • Sección Adjuntando nuevo archivo

#### Repositorio

 Permite seleccionar cualquiera de los repositorios configurados. Se propone el que se encuentre configurado como "Repositorio estándar".

**Archivo** 

 Al hacer *click* en el botón "Anexar" se puede indicar el archivo a adjuntar. Su tamaño máximo es de 150 MB.

- Tipo

 Permite indicar algún tipo de la tabla. Las categorías principales son "Decisión", "Documento", "Documento interno, "Pieza procesal".

**Descripción** 

 Permite indicar información adicional sobre el archivo.

#### **Sección Vinculos**

Permite relacionar el archivo con personas, expedientes, asesoramientos, compromisos, tareas y pruebas. Para ello es preciso hacer *click* en "Agregar vínculo".

• Sección Almacenamiento físico Permite informar la ubicación y disponibilidad del documento físico respaldatorio del archivo.

#### • Guardar y Nuevo

Graba los datos y permite agregar una nuevo archivo.

**Guardar y Cerrar** Graba los datos y regresa a la pantalla anterior.

#### • Cancelar

Regresa a la pantalla anterior.

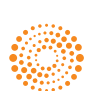